# <span id="page-0-0"></span>迷惑メールチェックサービス設定マニュアル

rev5.1 2012/7/6 株式会社イージェーワークス

# 目次

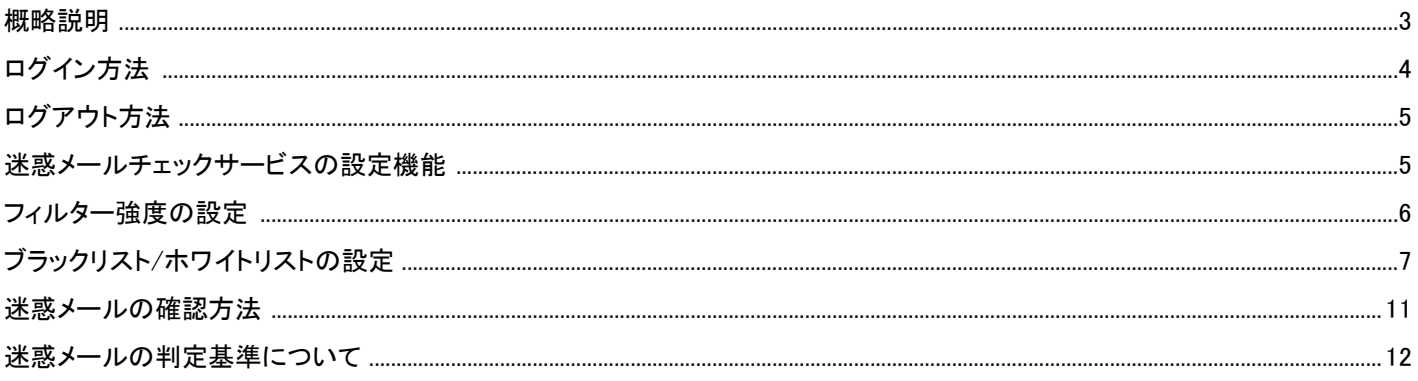

#### <span id="page-2-0"></span>概略説明

迷惑メールチェックサービスでは、メールサービスに標準で実装されている通常フィルターに加え、フィルター強度の設定、ブラ ックリスト、ホワイトリストの設定が可能となり、迷惑メールを検知し自動的に Web メールの迷惑メールフォルダに隔離するサー ビスです。迷惑メールの受信を未然に防ぐことができ、より安全にメールをご利用いただけます。迷惑メールの隔離設定は、メ ールの設定ツール「メールツール」で行います。

■通常フィルターと迷惑メールフィルターの比較表

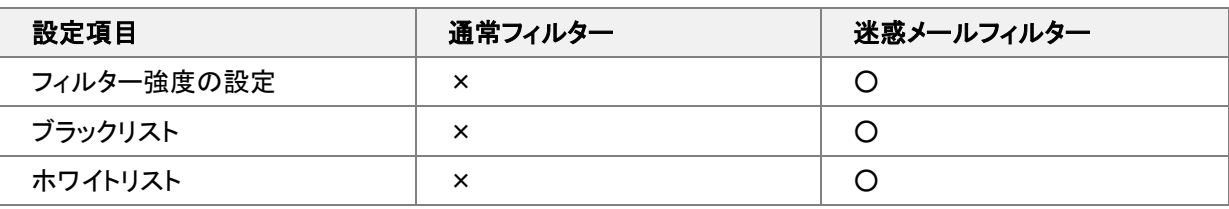

※ 迷惑メールフォルダに格納されたメールはメールソフトではダウンロードされません。 迷惑メールフォルダ内のメールは、Web メールもしくは IMAP 接続で確認していただく必要があります。 また、迷惑メールフォルダ内のメールは受信から 30 日後に削除される仕様となっております。

## <span id="page-3-0"></span>ログイン方法

1. 会員メールサポートページのメールツールログイン画面に、設定を行う基本メールまたは追加メールおよびメールパスワ ードを入力し、[ログインする]をクリックします。

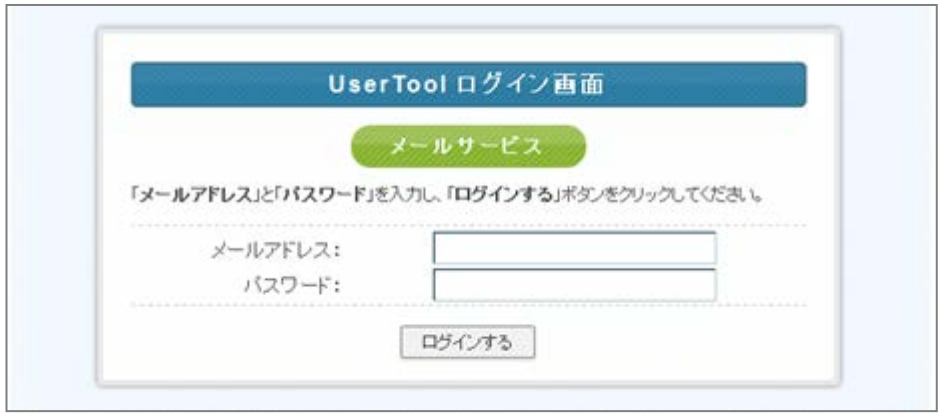

#### 2.[メールサービス]をクリックすると設定画面が表示されます。

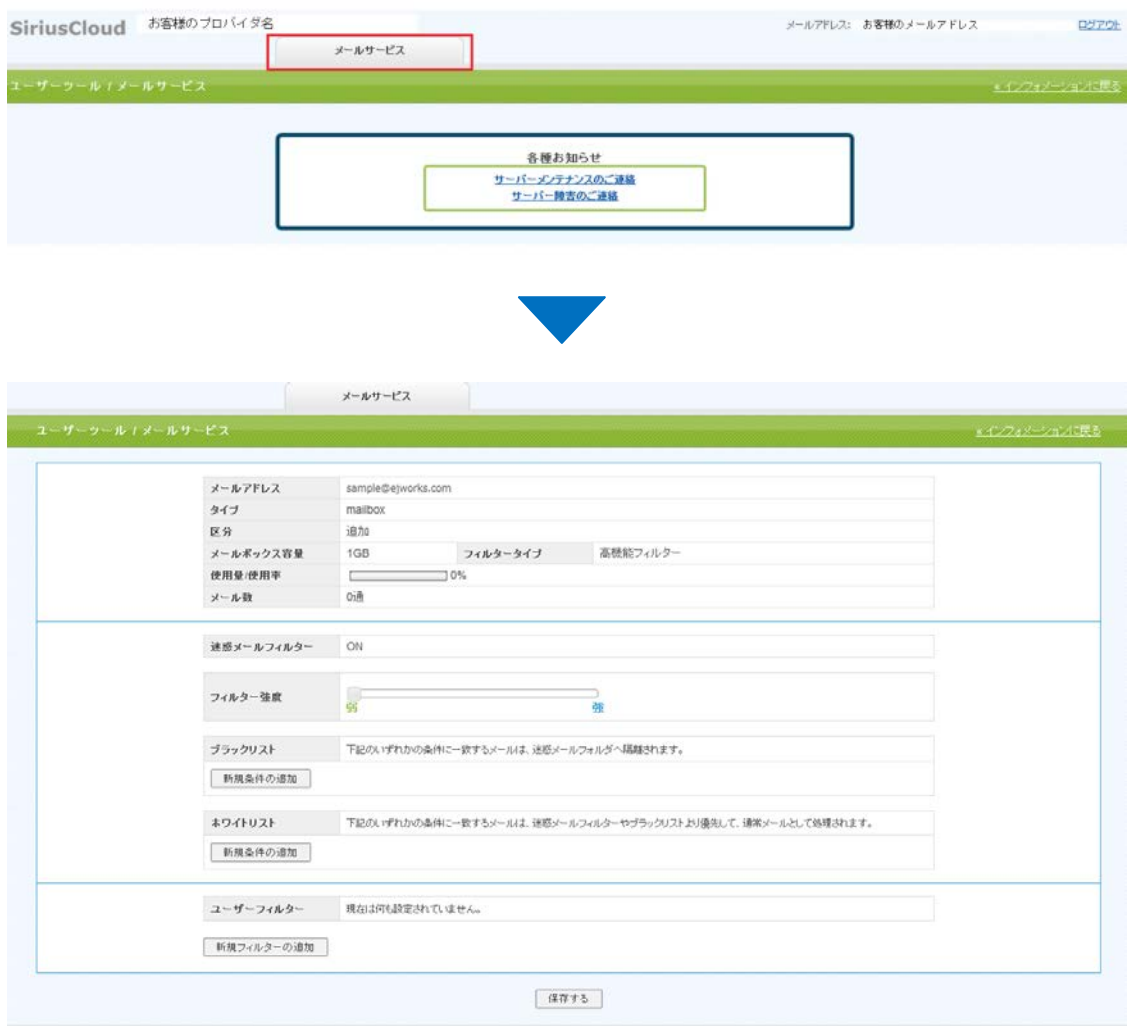

## <span id="page-4-0"></span>ログアウト方法

メールツールからログアウトする場合は、画面右上の[ログアウト]をクリックします。

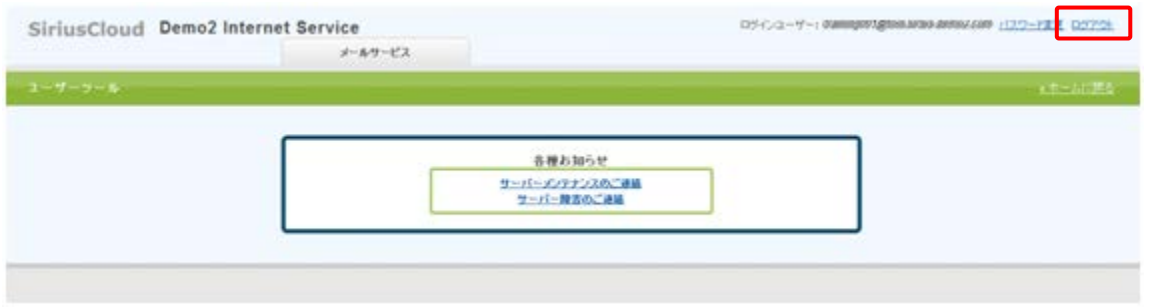

### <span id="page-4-1"></span>迷惑メールチェックサービスの設定機能

迷惑メールチェックサービスでは以下の 3 つの機能を設定できます。 1100000000000

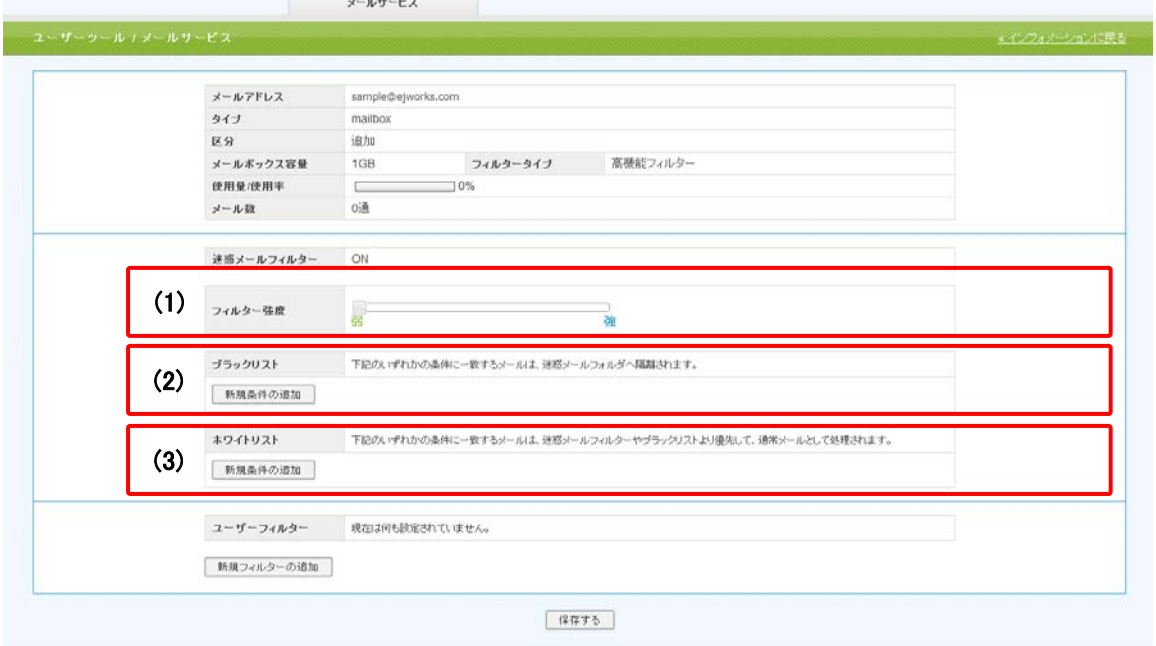

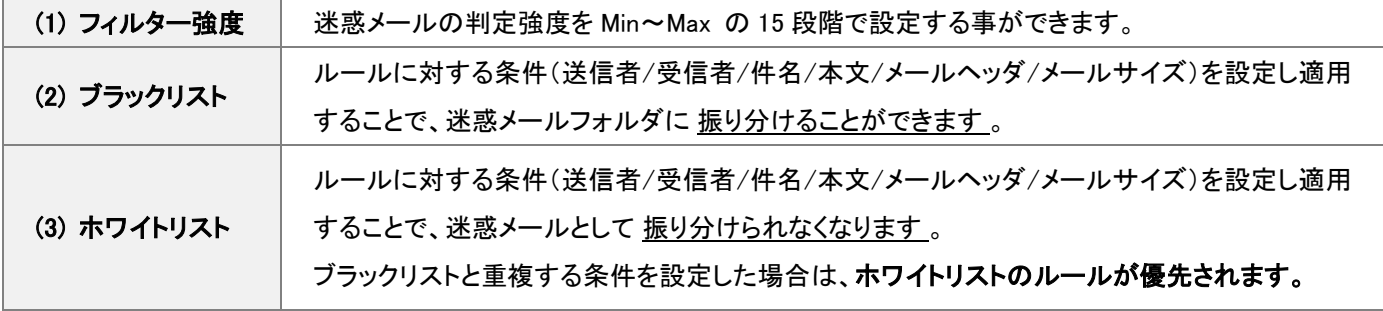

#### <span id="page-5-0"></span>フィルター強度の設定

フィルター強度は「フィルター強度」欄にあるスライダーを左右にドラッグして調整します。

設定強度以上の Score のメールを受信した場合には Web メールの迷惑メールフォルダにメールが格納されます。

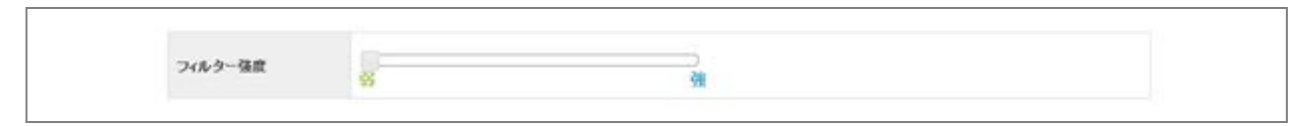

(1). フィルター強度欄にある、スライダーを任意の場所にドラッグ操作で調整します。

弱(Score15)~強(Score1)の 15 段階で設定が可能です。

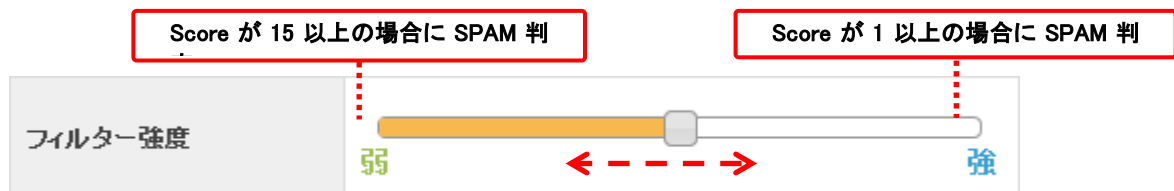

※ 最強の設定にした場合、通常のメールも SPAM として判定される可能性がある為、 あわせてホワイトリスト機能も設定していただく事をお勧めします。

(2). 設定後、画面最下部にある[保存する]ボタンをクリックします。

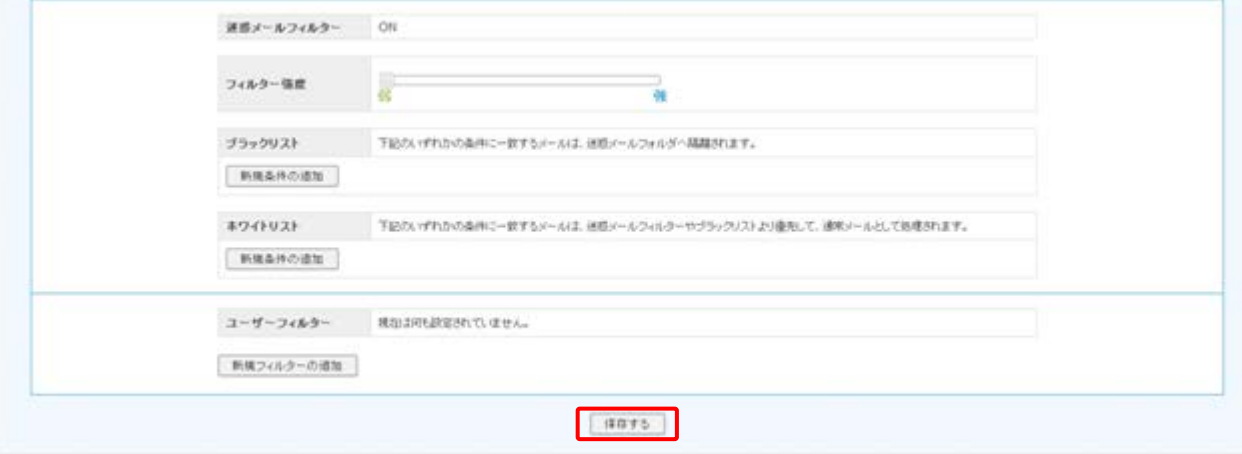

#### <span id="page-6-0"></span>ブラックリスト**/**ホワイトリストの設定

「ブラックリスト/ホワイトリスト」では、ブラックリストに登録した条件に合致するメールは Web メールの迷惑メールフォルダに、ホ ワイトリストに登録した条件に合致するメールは受信トレイフォルダに移動します。

※ ブラックリストとホワイトリストで重複した条件が設定されている場合は、ホワイトリストのルールが優先されます。

(1). ブラックリスト、またはホワイトリストの項目にある、[新規条件の追加]ボタンをクリックします。

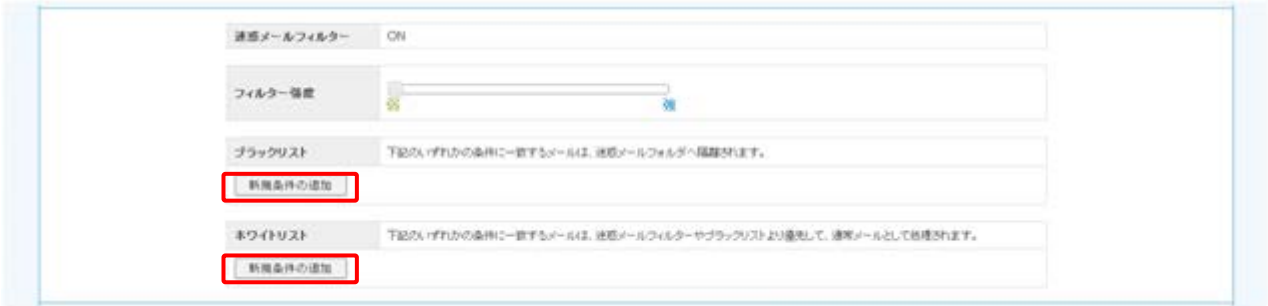

(2). 設定画面で条件メニューを選択します。

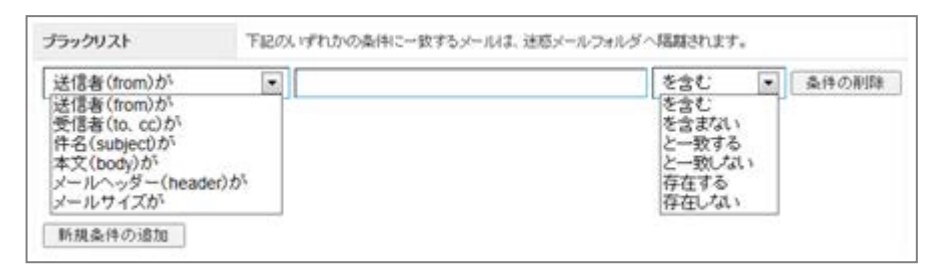

#### 次の設定画面は、選択した条件メニューにより、3 通りのパターンに分かれます。

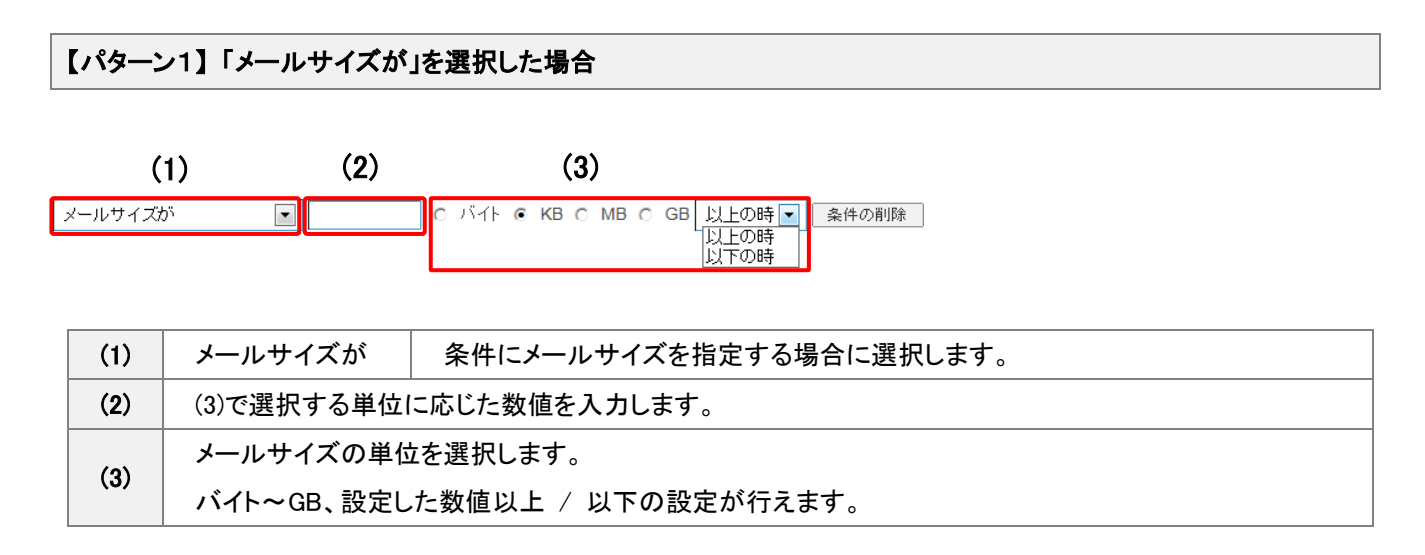

【パターン2】 「送信者(from)、受信者(to、cc)、件名(Subject)、本文(body)が」を選択した場合

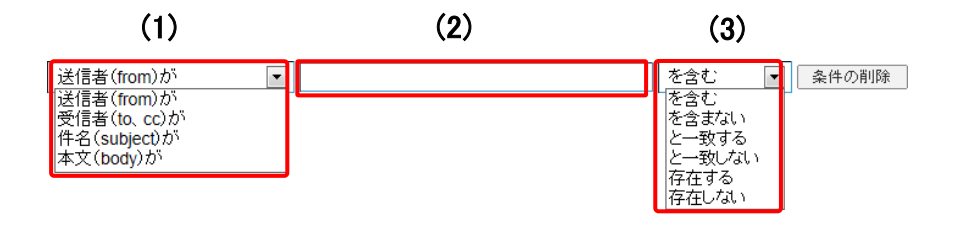

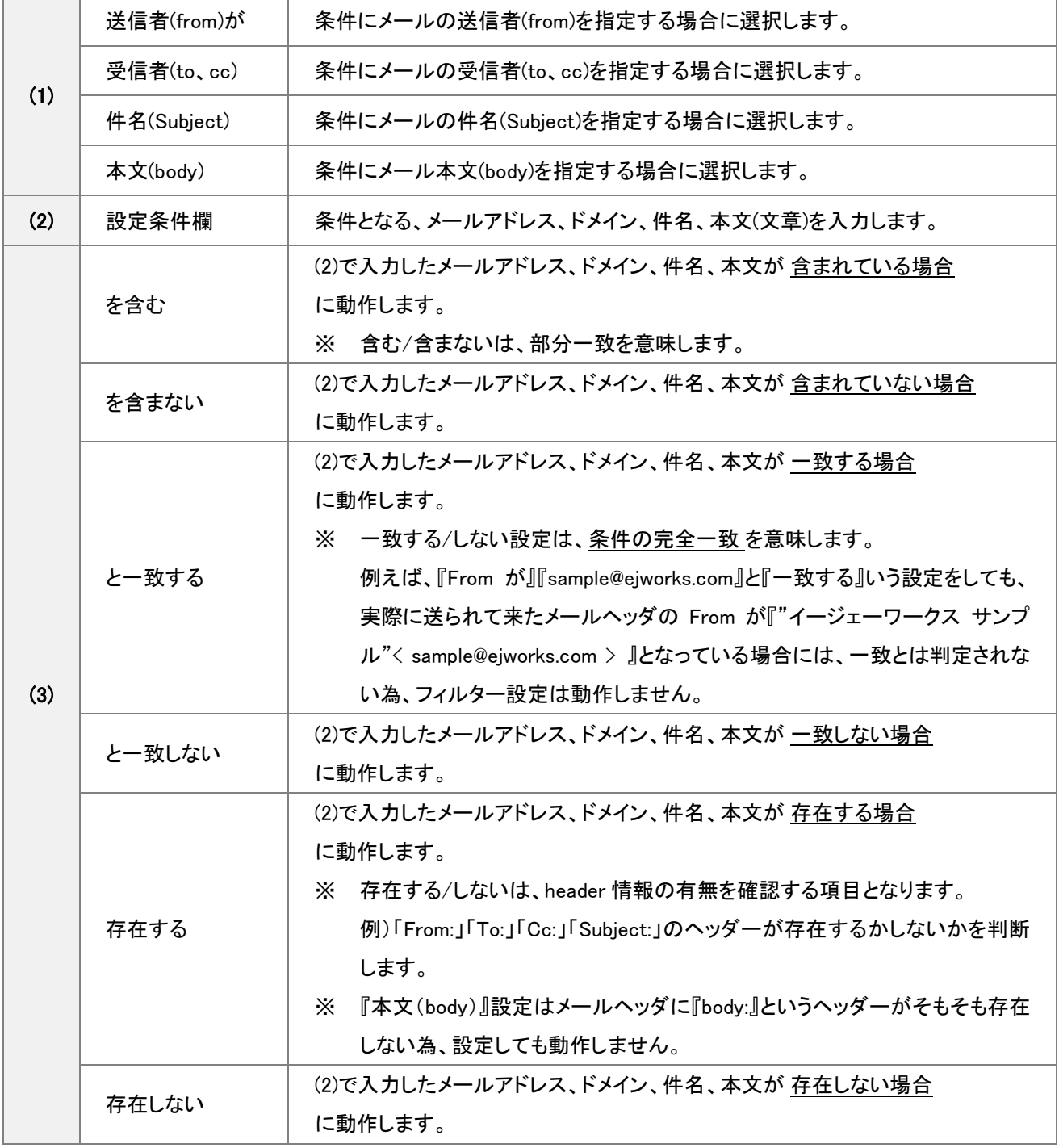

【パターン3】 「メールヘッダー(header)が」を選択した場合

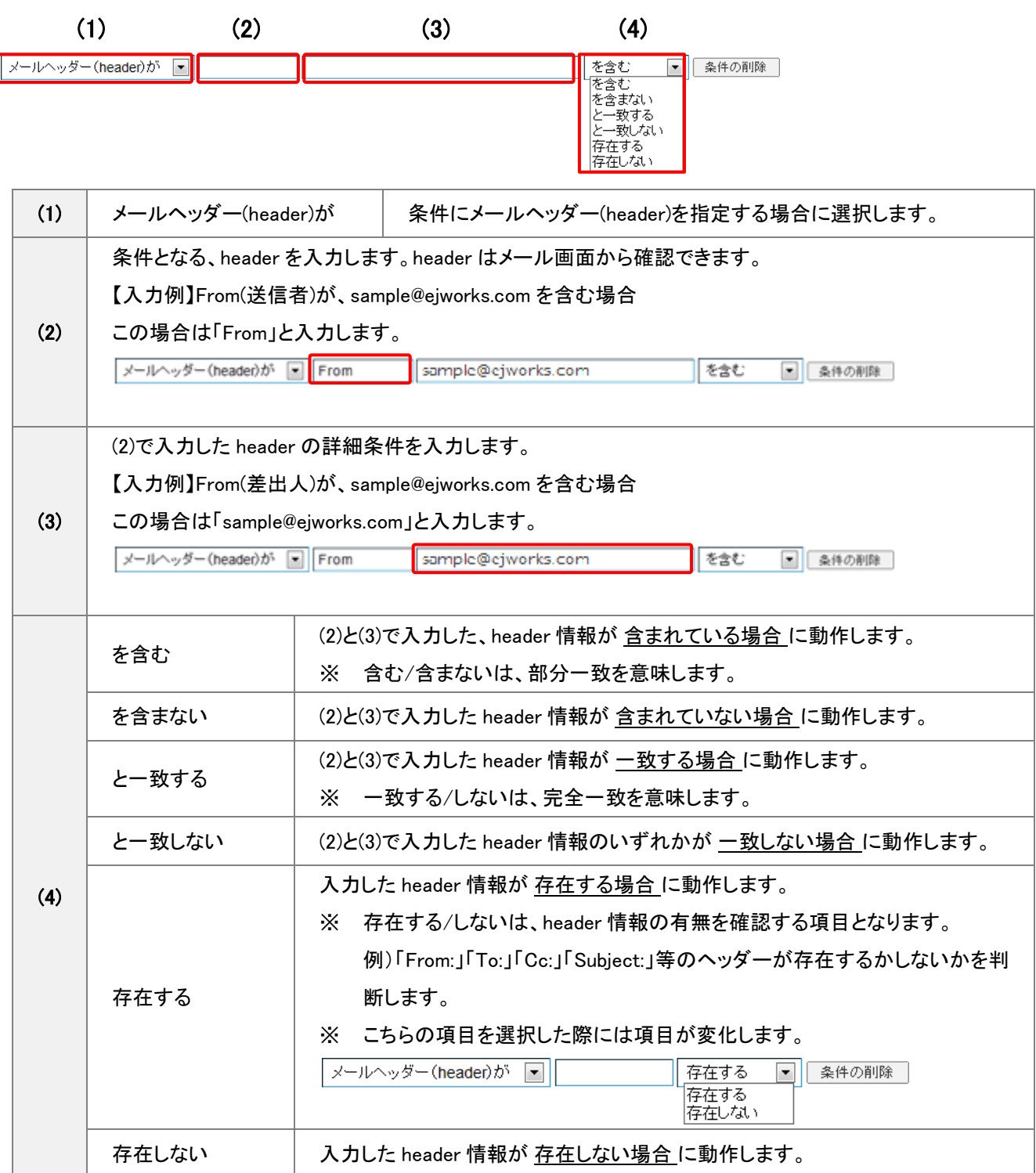

### (3). 条件メニュー毎の設定を行ったら、画面最下部にある[保存する]ボタンをクリックします。

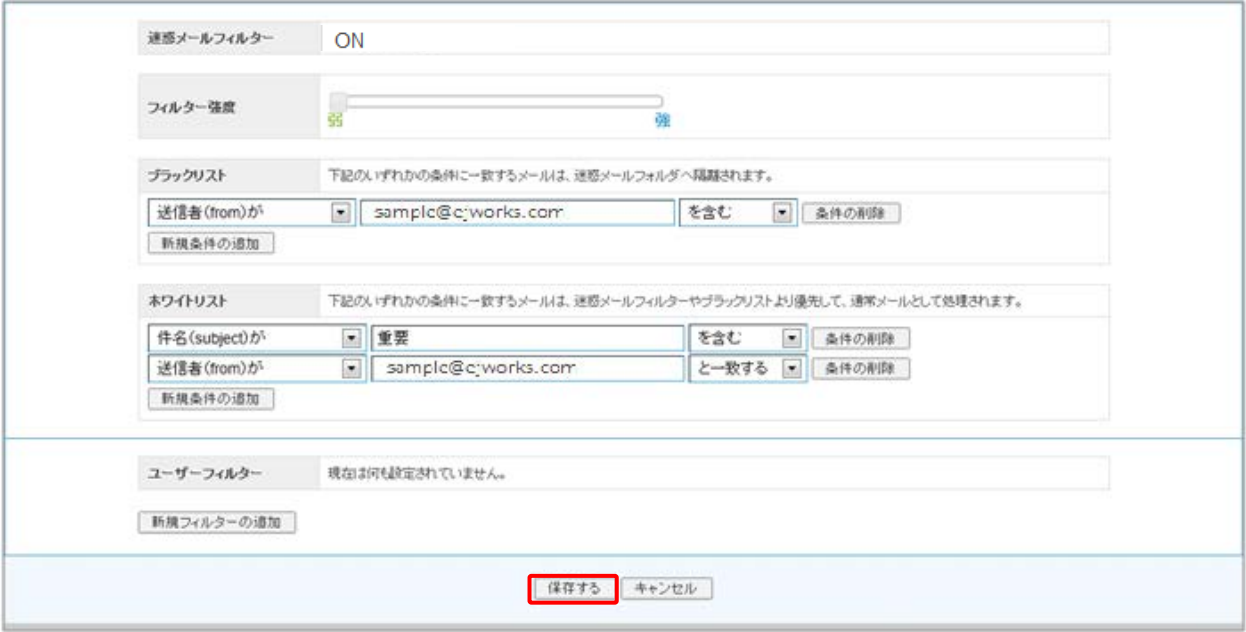

#### <span id="page-10-0"></span>迷惑メールの確認方法

迷惑メールと判定されたメールは、Web メールの迷惑メールフォルダーに格納されます。 ここでは迷惑メール確認方法を案内します。

(1). Internet Explorer などのブラウザを利用し、Web メール画面にアクセスします。

WEB メール URL:https://webmail.earth-core.jp/

画面が表示されたら、ユーザー名とパスワードを入力し、[ログイン]ボタンをクリックします。

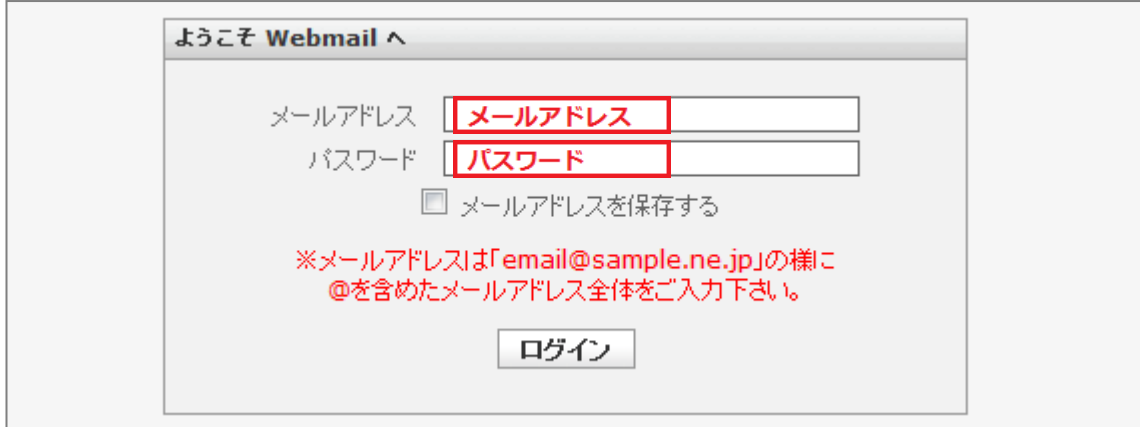

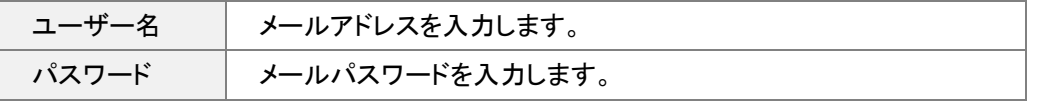

※ 設定を行う基本メールまたは追加メールにてログインしてください。

※ ログインに失敗する場合はユーザー名、パスワードをご確認の上、再度お試しください。

(2). ログインに成功すると Web メールのメイン画面が表示されます。

画面フォルダ一覧の「迷惑メール」のフォルダをクリックすることで迷惑メールに隔離されたメールを確認できます。

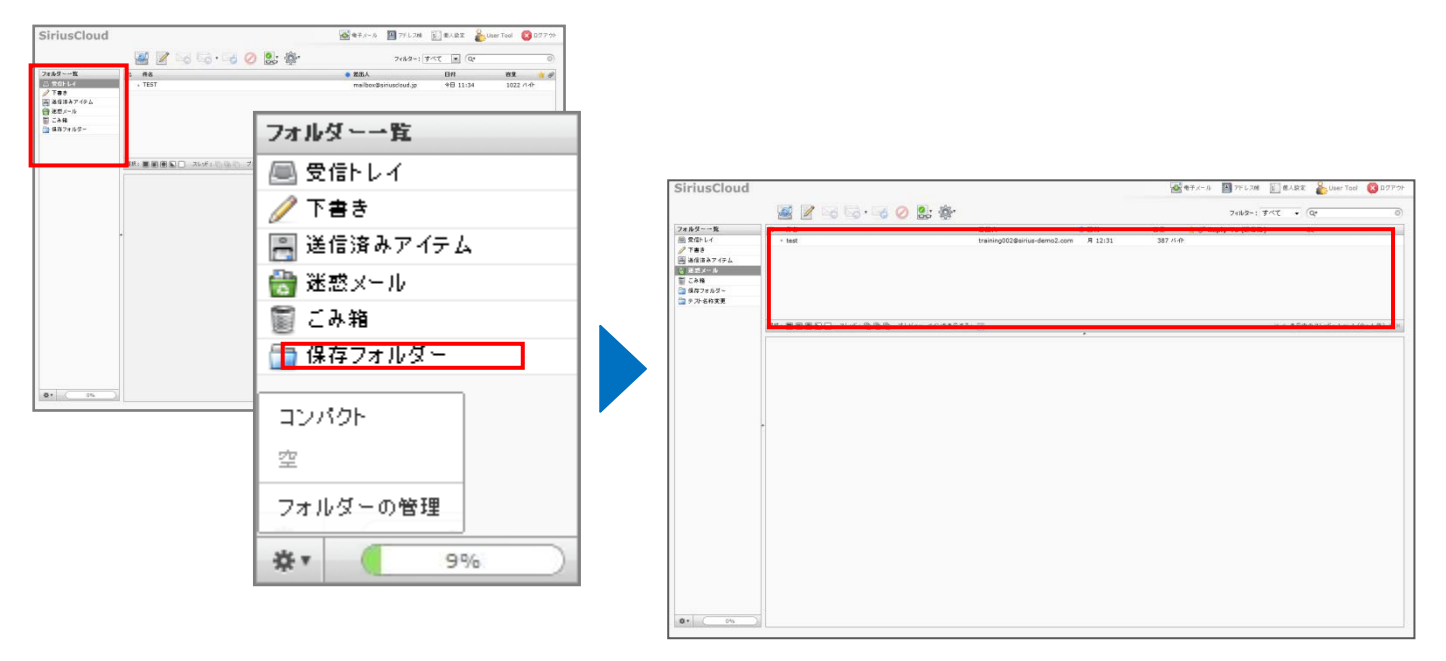

#### <span id="page-11-0"></span>迷惑メールの判定基準について

下記の条件に合致したメールが SPAM 判定され、迷惑メールフォルダに格納されます。

- ・ ブラックリストに設定されている条件に合致している
- ・ メールヘッダの「X-Spam-Level」の「\*」アスタリスクの数が設定したフィルター強度以上の場合

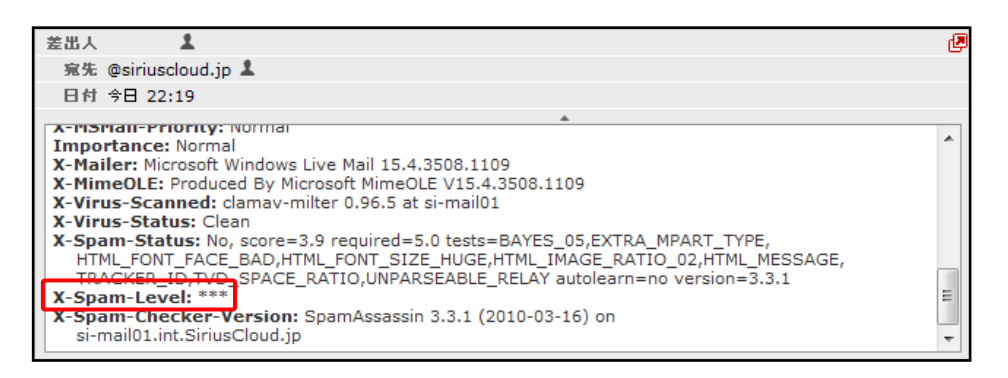

#### なお、本機能では SpamAssassin というスパム対策ソフトにて SPAM 判定を行っています。

SpamAssassin が SPAM 判定基準としている要素はメールヘッダから確認が可能です。

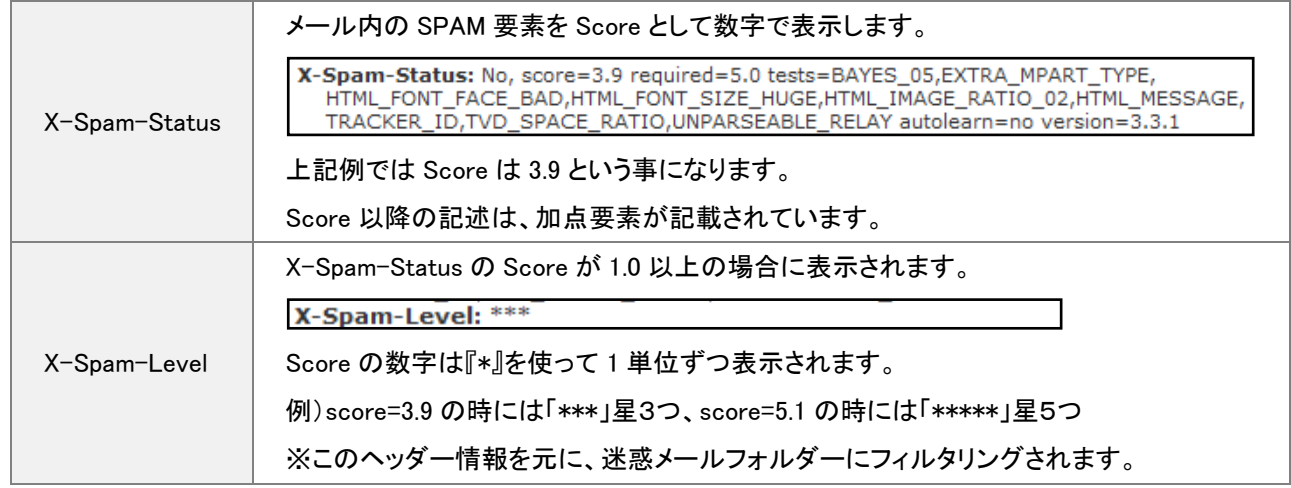